# **Power Gauge™ Evaluation Board**

### **Contents**

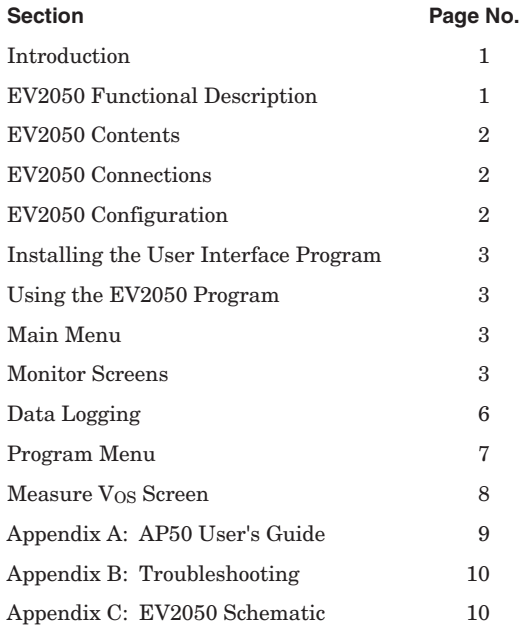

NITRODE

### **Introduction**

The bq2050 Power Gauge IC provides battery capacity monitoring in a single 16-pin SOIC or DIP package. The EV2050 Evaluation Board provides a useful means to test bq2050 functionality and easily interface with the device over the serial port of a PC. The bq2050 features:

- Battery capacity monitoring functions
- LED display of available charge
- DQ serial I/O port communications functions

### **Functional Description**

The EV2050 provides a functional evaluation interface for the bq2050 IC. The actual implementation of a bq2050-based design will be significantly smaller in size. See the bq2050 data sheet for bq2050 specifications.

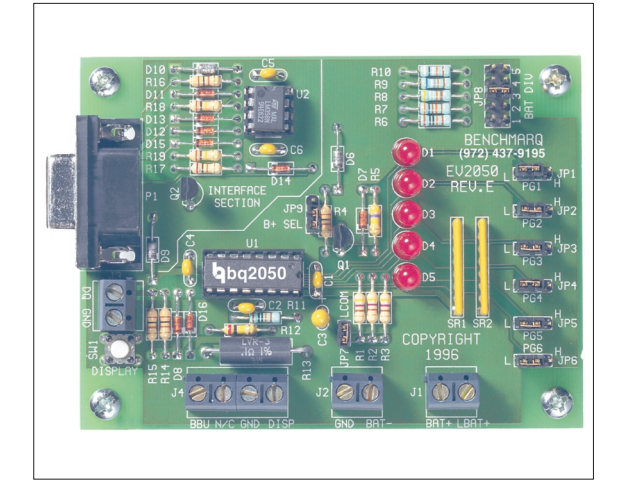

#### **Power Source**

The bq2050 derives its V<sub>CC</sub> from either an external source or from the battery connected to the BAT+ (J1) and BAT- (J2) terminal blocks. Refer to Table 4 in *Using the bq2010-—A Tutorial for Gas Gauging* for the proper size of  $R5$  as part of the V<sub>CC</sub> regulation. The EV2050 Evaluation Board is shipped with a  $200KΩ$  resistor for R5.

#### **Current Path**

The bq2050 uses a sense resistor (R13) on the negative terminal of the battery to measure charge and discharge of the battery. This resistor may be changed if necessary. The system load is connected between the BAT+ (J1) and GND (J2) terminal blocks (see the schematic in Appendix C).

#### **Parameter Programming**

The EV2050 is programmed by the segment programming pins, using jumpers PROG1-PROG6. The programming pins determine:

- Programmed full count
- Scale factor
- Discharge compensation factor
- Self-discharge compensation (on/off)

4/98

### **EV2050 Contents**

Each package contains the following items:

1 EV2050 Evaluation Board

This includes the bq2050 sample, current regulator, programming jumpers, battery divider resistors, and the PC serial port interface.

- 1 Serial Cable
- 1 EV2050 (v2.5) User Interface Program Diskette

This program runs on *any AT-compatible computer* equipped with a standard (COM1, COM2, COM3, or COM4) serial port, and provides the user with a complete menu-driven system to control, monitor, and log data from the EV2050 Evaluation Board. The User Interface Program communicates with the bq2050 over the DQ serial I/O port using the serial interface.

Please check to make sure that all items are present and in good condition. If you have any problems, please contact your Benchmarq representative or call Benchmarq.

### **EV2050 Connections**

The connections for the EV2050 are described below. Please refer to the attached schematic in conjunction with these descriptions.

- JP1–JP6 **Programming pins 1–6**. These jumpers are used to configure the programming pins. When the jumper is positioned near the H designator, the pins are pulled high. If the jumper is in the other position, the pins are pulled low. If the jumper is removed, the pins are in the highimpedance state. The board is shipped with all pins in the high position. Please refer to the bq2050 data sheet for the proper configuration of PROG<sub>1-6</sub>.
- JP7 **LED enable** (LCOM connection). This jumper connects the LCOM pin of the bq2050 to the LEDs. The board is shipped with this jumper installed to enable LED indication.
- JP8 **Battery cell divider.** JP8 is used to divide the battery voltage by 1 (R6) to 5 (R10).
- JP9 **V<sub>CC</sub>** supply. This jumper is used to select the V<sub>CC</sub> supply for the bq2050. When JP9 is near Q1, the supply is taken from the BAT+ input and is regulated by the bq2050 and Q1. When JP9 is near D14,

the  $V_{CC}$  supply is provided by LBAT+. If  $V_{CC}$  is supplied by LBAT+, it must not exceed the specified  $V_{CC}$  voltage range in the bq2050 data sheet.

- BBU **Register backup input**. This pin is used to provide backup potential to the bq2050 registers during periods when  $V_{\text{CC}} \leq 3V$ . A storage capacitor or a battery can be connected to RBI.
- DISP **Display input** (DISP pin). DISP is connected in parallel with the push-button switch S1 provided on the EV2050 board. An external switch configuration can be made using DISP and GND on J4. On the EV2050, the LEDs indicate the remaining capacity when the bq2050 detects charge or when the DISP input is taken to GND.

### **EV2050 Configuration**

The EV2050 Evaluation Board may be used with or without the Interface Program. The Evaluation Board should first be configured before connecting the battery or the serial cable.

Step 1 Enabling the LEDs (optional)

JP7 should be installed to enable the LEDs.

Step 2 Connecting the power supply

The EV2050 can operate from power provided by the battery being monitored or from LBAT+. Set the battery divider (JP8) to the correct number of battery cells prior to connecting the battery. If the bq2050 will be powered from the battery, connect JP9 closer to Q1. If the bq2050 will be powered from an external supply, connect JP9 closer to D14. **Important: Connect the battery ONLY after setting JP1–JP6 and JP9.**

Step 3 Connecting the serial cable

Connect the cable provided to the serial port of any PC. Please ensure no memory-resident programs use this serial port.

Step 4 Connecting the load

The external load is connected between BAT+ and GND (J2) on the EV2050. A sense resistor (R3) is in series with the negative terminal of the battery. The EV2050 board is supplied with a 0.1,  $1\%$ 3W resistor. Please ensure that the discharge load does not exceed the VSR specification for the bq2050. R3 may be changed to a different-value resistor.

### **Installing the User Interface Program**

The User Interface Program (named "EV2050") runs on any PC-compatible computer. The program may be run from the disk provided, or it may be installed on any directory on the computer's hard disk. To run the program from the hard disk, simply copy all the files from the disk supplied to the hard disk. All the files should reside in the same directory.

The User Interface Program installs a driver to control the serial interface. This driver asks which COM port is connected to the EV2050 Evaluation board. If communication is not established with the EV2050 board, the Main Menu does not appear. Please refer to Appendix B (Troubleshooting) if the program does not establish communication with the EV2050.

The EV2050 uses the PC-AT real-time clock to provide the proper bit timing for serial communication with the bq2050. The modem control lines are used as the single-wire serial interface to the bq2050. Any TSR that uses the PC real-time clock affects the operation of the EV2050. For proper operation, the EV2050 should not be operated from a DOS shell program.

If the PC is a notebook or portable type, it may be configured to save battery power by adjusting the clocks according to the activity under way. Configure the notebook to run in "High Performance" mode for reliable communication between the EV2050 and the PC. The EV2050 program terminates if communication with the EV2050 board is lost.

Start the User Interface Program as follows:

C>EV2050

### **Using the EV2050 Program**

EV2050 is a menu-driven program. Almost all of the functions and entries are made by positioning the highlighted cursor on the function desired and pressing the ENTER key, or by typing a value and then pressing the ENTER key.

Key functions are as follows:

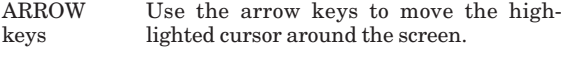

ENTER key Press the ENTER key to select the value currently being displayed for a parameter,

or to perform a function selected by the highlighted cursor.

ESCAPE key Press the ESCAPE key to escape from any function back to the main menu, or to escape from any parameter value screen back to the menu displaying that parameter. F3 key Press the F3 key to display a help file for

the selected function or parameter.

### **Main Menu**

The Main Menu appears after the EV2050 program has started. If this menu does not appear, communication with the EV2050 has not been established; please refer to Appendix B (Troubleshooting) if the EV2050 does not display the Main Menu.

The Main Menu shows six functions that may be activated; see Figure 1. Use the cursor keys (arrow keys) to position the highlighted cursor over the function to be activated and press the ENTER key. For help, press the F3 key, and a help note about the function appears. Press the ESCAPE key to exit from the EV2050 program.

The Main Menu functions are as follows:

- <Initialize> Sends a reset command to the bq2050.
- <Program> Activates a screen showing the current program settings for the bq2050.

<Monitor mWh> and <Monitor mAh> Activates a screen from which the bq2050 activity is monitored on a real-time basis. Capacity is indicated in mWh or mAh depending on the screen selected.

<Data Log> Allows entering a file name to which bq2050 data will be logged, and the logging period in seconds. When the log is activated, the display changes to the Monitor mAh screen with a bottom display of:

Logging Record: xx

<Measure  $V$ <sub>OS</sub> $>$ This allows the user to determine the apparent offset voltage of the bq2050 under test. A minimum of 6 minutes is required to complete the V<sub>OS</sub> measurement, which has a resolution of ±0.15mV per 6 minutes.

### **Monitor Screens**

The EV2050 software provides two real-time monitoring screens. One reports available battery capacity in Amphours, the other in Watt-hours. See Figures 2 and 3. The program continually updates the monitor screen. As conditions change, the new values are displayed.

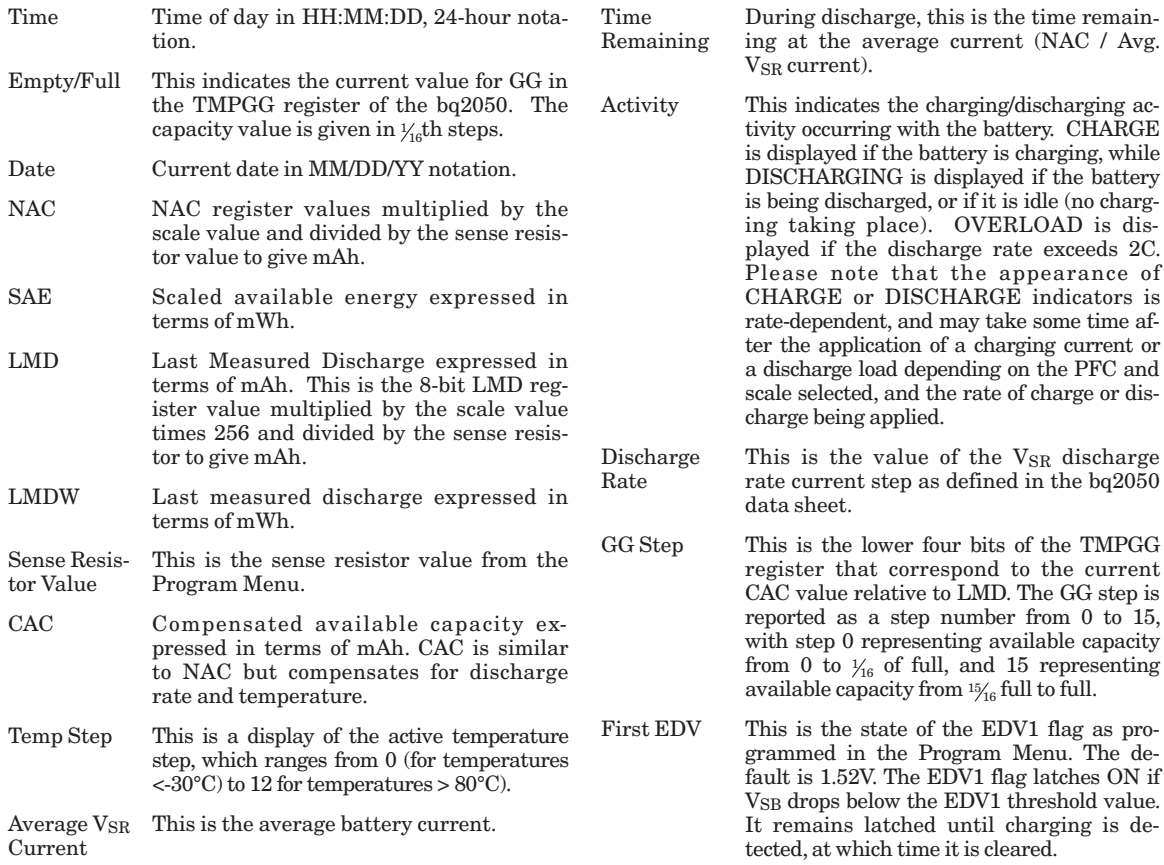

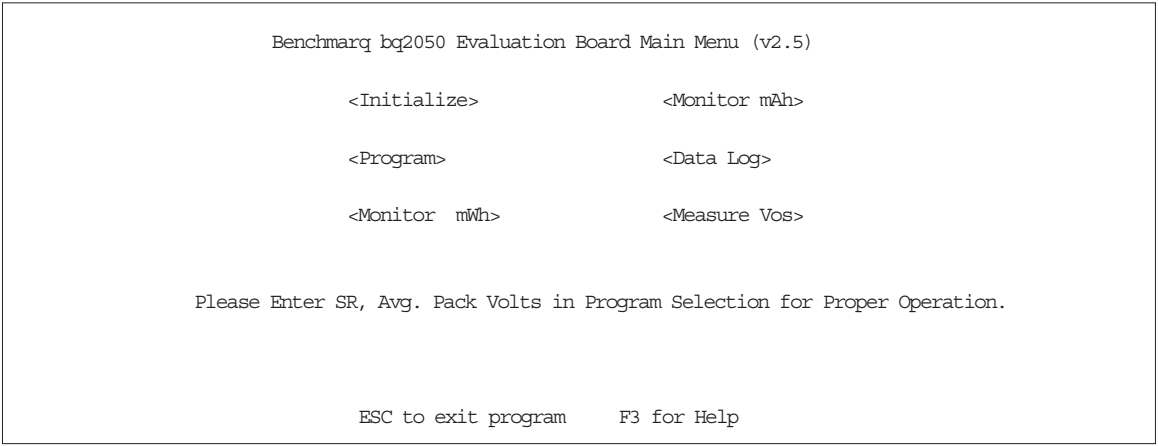

**Figure 1. Main Menu**

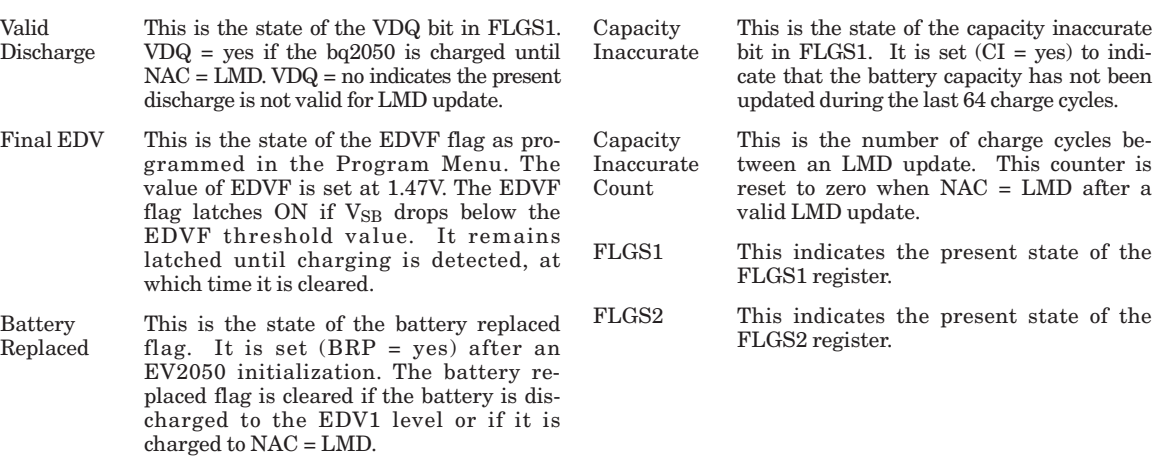

Pack voltage This is the cell voltage at the SB pin of

|                                                                                | Milli-Amp-Hour Capacity Monitor |                                             |
|--------------------------------------------------------------------------------|---------------------------------|---------------------------------------------|
| Time: 99:99:99                                                                 | EMPTY ****                      | FULL<br>Date: 99-99-9999                    |
| NAC: 99999 mAh                                                                 |                                 | IMD: 99999 mAh Sense Resistor Value: $XXX2$ |
| CAC: 99999 mAh                                                                 |                                 | Temp Step: XX                               |
| Avg Vsr Current: ±9999mA                                                       |                                 | Time remaining: 9999 min.                   |
| Activity: XXXXX                                                                |                                 | Vsr Discharge Rate: XX GG Step: XX          |
| Charge Rate: XXXX First EDV: XXX                                               |                                 |                                             |
| Valid Discharge: XXX Final EDV: XXX                                            |                                 | Batt. Replaced: XXX                         |
| Pack Voltage: XXX V<br>Capacity Inaccurate: XXX Capacity Inaccurate Count: XXX |                                 |                                             |
|                                                                                |                                 |                                             |
| FLGS1: X X X X X X X                                                           |                                 | FLGS2: XXX X                                |
| CBNCVNEE                                                                       |                                 | NDDDNNNO                                    |
| HR / ID / DD                                                                   |                                 | / R R R / / / V                             |
| GPU QUVV                                                                       |                                 | U210UUUL                                    |
| S<br>1 F                                                                       |                                 | D                                           |
|                                                                                |                                 |                                             |
| ESC to main menu                                                               | F1 to modify NAC                | F2 to modify LMD                            |

**Figure 2. Real-Time Monitor Screen (Milli-Amp-Hour)**

#### **Modifying NAC and LMD**

It is possible to change the values of the NAC and LMD parameters from the screen using the F1 and F2 function keys as follows.

#### **Changing NAC (F1)**

- 1) Press the F1 key. The NAC field is highlighted.
- 2) Enter the value in mAh and press the ENTER key to store the value.

**Note: Changing NAC disqualifies a subsequent LMD update.**

#### **Changing LMD (F2)**

- 1) Press the F2 key. The LMD field is highlighted.
- 2) Enter the value in mAh and press the ENTER key to store the value.

### **Data Logging**

The data log is activated from the Main Menu by selecting the Data Log function. A filename to be used and the log sample period must be entered. For example:

Log Data to Filename: <filename.ext> Enter Sample Period (10 sec or greater):<xx> Opening Data Log File

When the data log is started, the Monitor Screen displays the number of the current log record in the lower righthand corner. To terminate the data log, press the ES-CAPE key. The file is closed and data logging is terminated.

The data log record contains fields of ASCII data separated by tab characters. The field names and descriptions in record order are listed below.

TIME Time record written in seconds

| Milli-Watt-Hour Capacity Monitor |                                                              |  |                                                                    |  |  |
|----------------------------------|--------------------------------------------------------------|--|--------------------------------------------------------------------|--|--|
|                                  | Time: 99:99:99                                               |  | EMPTY **** FULL Date: 99-99-9999                                   |  |  |
|                                  |                                                              |  | SAE: 99999 mWh $IMDW:$ 99999 mWh Sense Resistor Value: $XXX\Omega$ |  |  |
|                                  | CAC: 99999 mAh                                               |  | Temp Step: XX                                                      |  |  |
|                                  | Avg Vsr Current: ±9999mA                                     |  | Time remaining: 9999 min.                                          |  |  |
|                                  |                                                              |  | Activity: XXXXX    Vsr Discharge Rate: XX    GG Step: XX           |  |  |
|                                  | Charge Rate: XXXX First EDV: XXX<br>Pack Voltage: XXX V      |  | Valid Discharge: XXX Final EDV: XXX Batt. Replaced: XXX            |  |  |
|                                  | Capacity Inaccurate: XXX  Capacity Inaccurate Count: XXX     |  |                                                                    |  |  |
|                                  | FLGS1: X X X X X X X<br>CBNCVNEE<br>HR / ID / DD<br>GPU QUVV |  | FLGS2: XXX X<br>NDDDNNNO<br>/ R R R / / / V<br>U210UUUL            |  |  |
|                                  | 1 F<br>S                                                     |  | D                                                                  |  |  |
|                                  |                                                              |  |                                                                    |  |  |
| ESC to main menu                 |                                                              |  |                                                                    |  |  |
|                                  |                                                              |  |                                                                    |  |  |

**Figure 3. Real-Time Monitor Screen (Milli-Watt-Hour)**

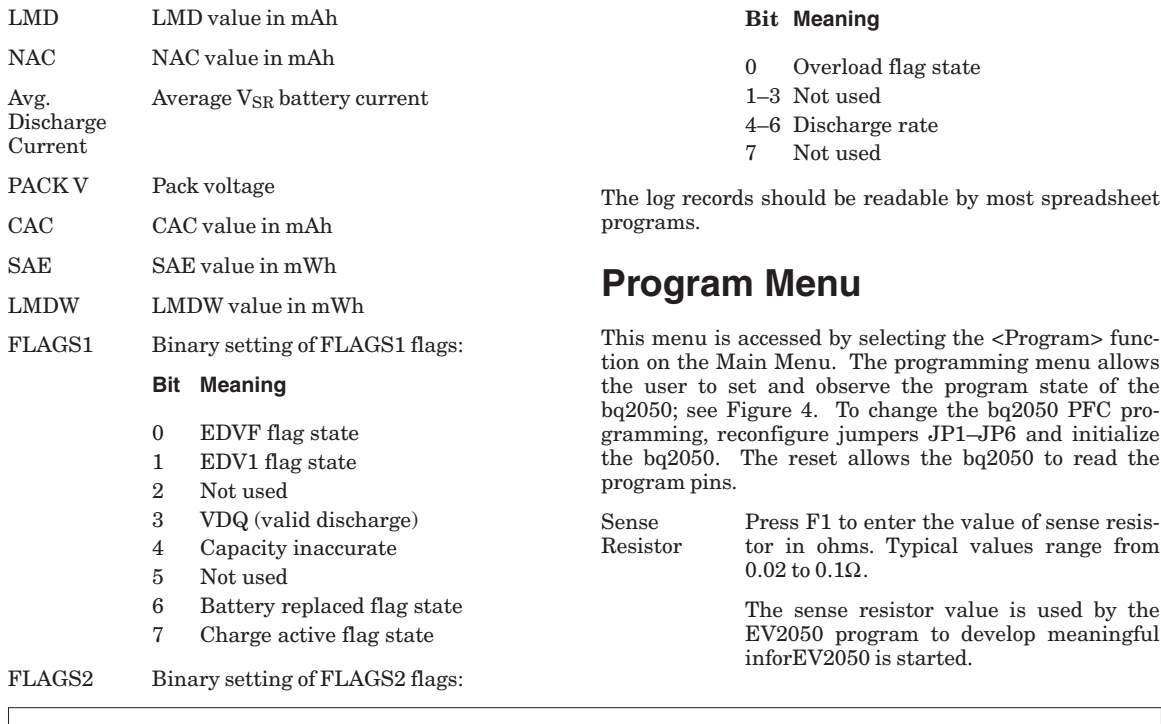

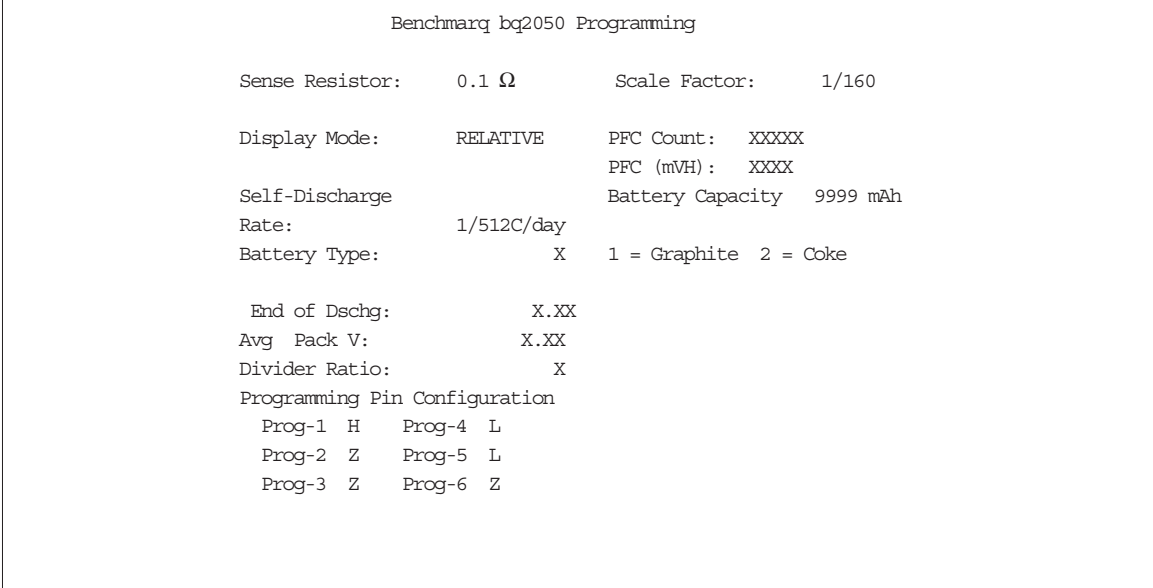

### **Figure 4. Program Menu**

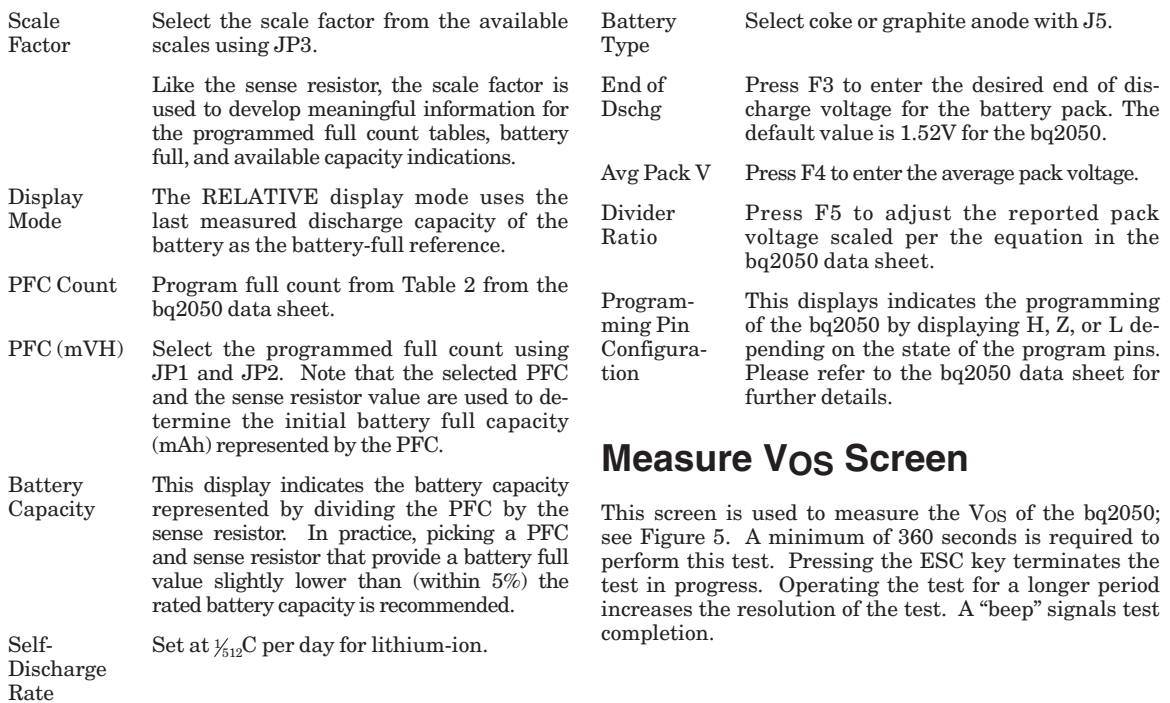

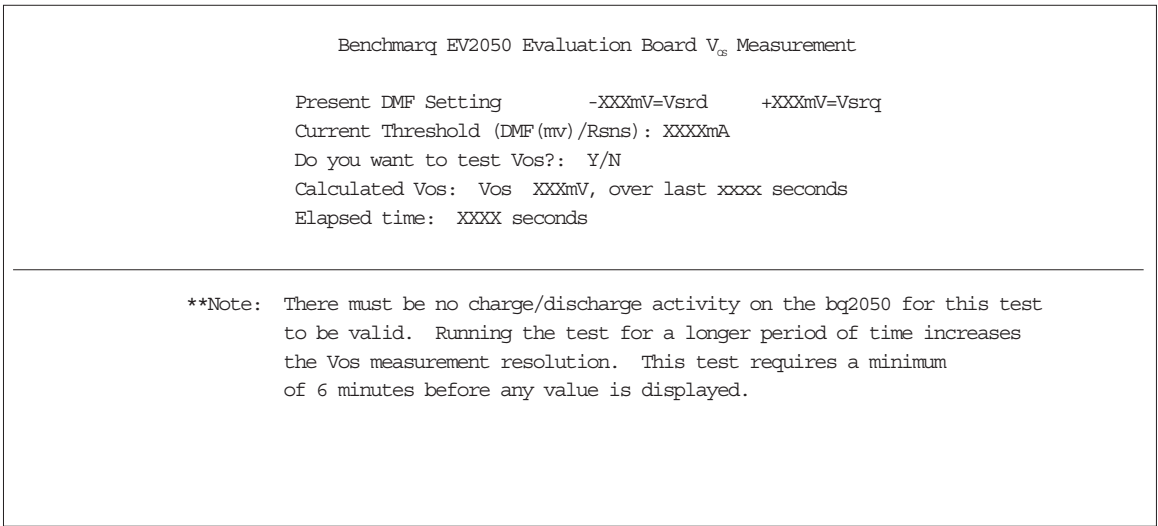

### **Figure 5. VOS Measurement Screen**

### **Appendix A: AP50A User's Guide**

The AP50 utility (AP50A.EXE) is used to communicate with the bq2050 on a register basis. AP50 uses a driver to communicate with the EV2050 over serial port on a PC-AT personal computer.

#### **AP50**

The AP50 utility is started by executing AP50A.EXE. After AP50 is started, the following prompt is displayed:

Select COM Port  $< 1234$ 

#### **Commands**

The user can respond with various commands at the prompt. Pressing  $\mathbb{Q}^n$  causes the program to terminate.

 $\Rightarrow$  ?

Pressing the ? key displays following menu:

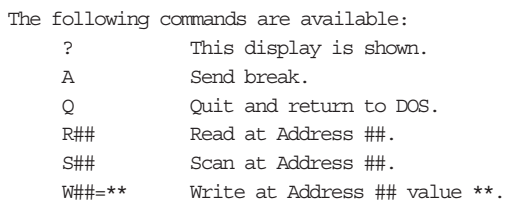

These commands may be used to send or receive data from the EV2050.

–> A

If A is entered in response to  $\rightarrow$ , then a break bit is sent to the EV2050. This may be used to restart the communication if a problem appears. If the prompt does not return immediately, then proper communication has not been established; please refer to Appendix B for troubleshooting procedures.

#### –> R##

If R## is entered in response to  $\rightarrow$ , where ## is an applicable address in HEX format, AP50 returns the value at that location from the EV2050. The addresses are defined in the bq2050 data sheet. For example:

–> R03

causes the display to show:

 $R03= ##$ 

where ## is the current NAC value in HEX format.

Address 00 is used to read and display all readable registers.

 $\Rightarrow$  S##

If  $S##$  is entered in response to  $\rightarrow$ , where  $##$  is a valid bq2050 address in HEX format, AP50 continuously reads and displays the value at that location. The addressed are defined in the bq2050 data sheet. For example:

–> S03

causes the display to show:

Address 3 = ## after XXX.XX sec.

where ## is the value at location 03 and XXX.XX is the number of seconds between changes in this value. Press ESC to return to the prompt.

 $\Rightarrow$  W## = \*\*

If  $W\# \# = **$  is entered in response to  $\Rightarrow$ , where ## is an applicable address in HEX format and  $**$  is the value to be written, AP50 writes the value to that location. The addresses are defined in the bq2050 data sheet. For example:

 $\rightarrow$  W05 = A0

causes the program to write A0 in location 05hex (LMD register).

### **Appendix B: Troubleshooting**

If the EV2050 Main Menu does not appear after starting EV2050, then communication to the bq2050 has not been established. Please check the following:

- 1. Confirm the proper serial port is being used.
- 2. Confirm the battery divider is properly set for the number of cells in the battery pack.
- 3. Confirm JP9 is properly set for either an external supply through LBAT+ (J1) or the microregulator. JP9 closer to Q1 enables the microregulator, while JP9 closer to D14 enables LBAT+. If the battery divider on JP9 is not set properly, the bq2050 will not operate, and the EV2050 program or AP50 will not work.

### **Appendix C: EV2050 Schematic**

- 4. Confirm the battery is attached between BAT+ and  $BAT- (J1$  and  $J2)$ .
- 5. Push S1. SEG1 LED should be on indicating that the bq2050 is properly powered.
- 6. If the LED is not on, check the battery voltage on pin 16 of the bq2050 to determine if it is above 3V but below 6.5V.
- 7. If the LED is on, and the EV2050 Main Menu still does not appear, try using AP50 to establish communication. Appendix A describes AP50.
- 8. If communication cannot be established using AP50, the problem is either the RS-232 port in the PC or the EV2050 interface section. Please contact Benchmarq if the interface section is not working properly on the EV2050 board.

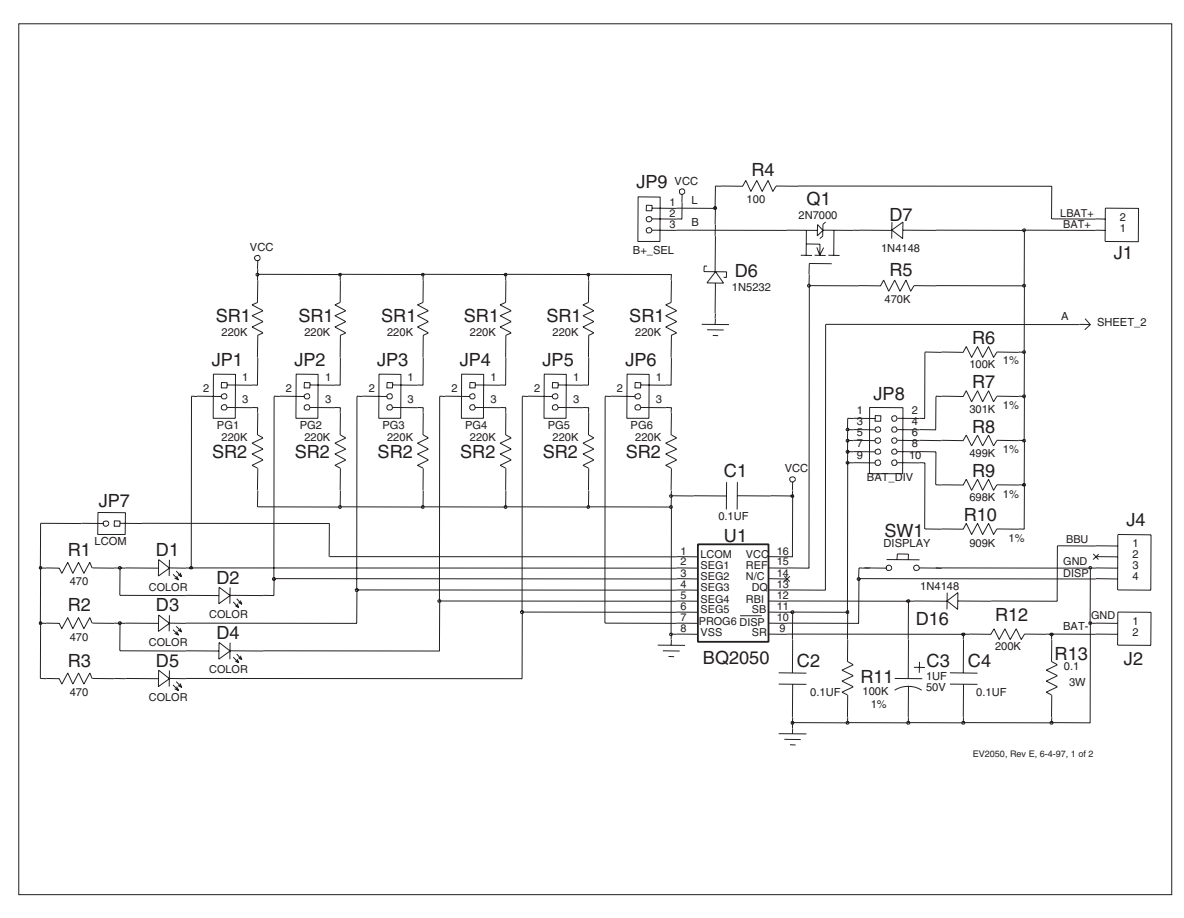

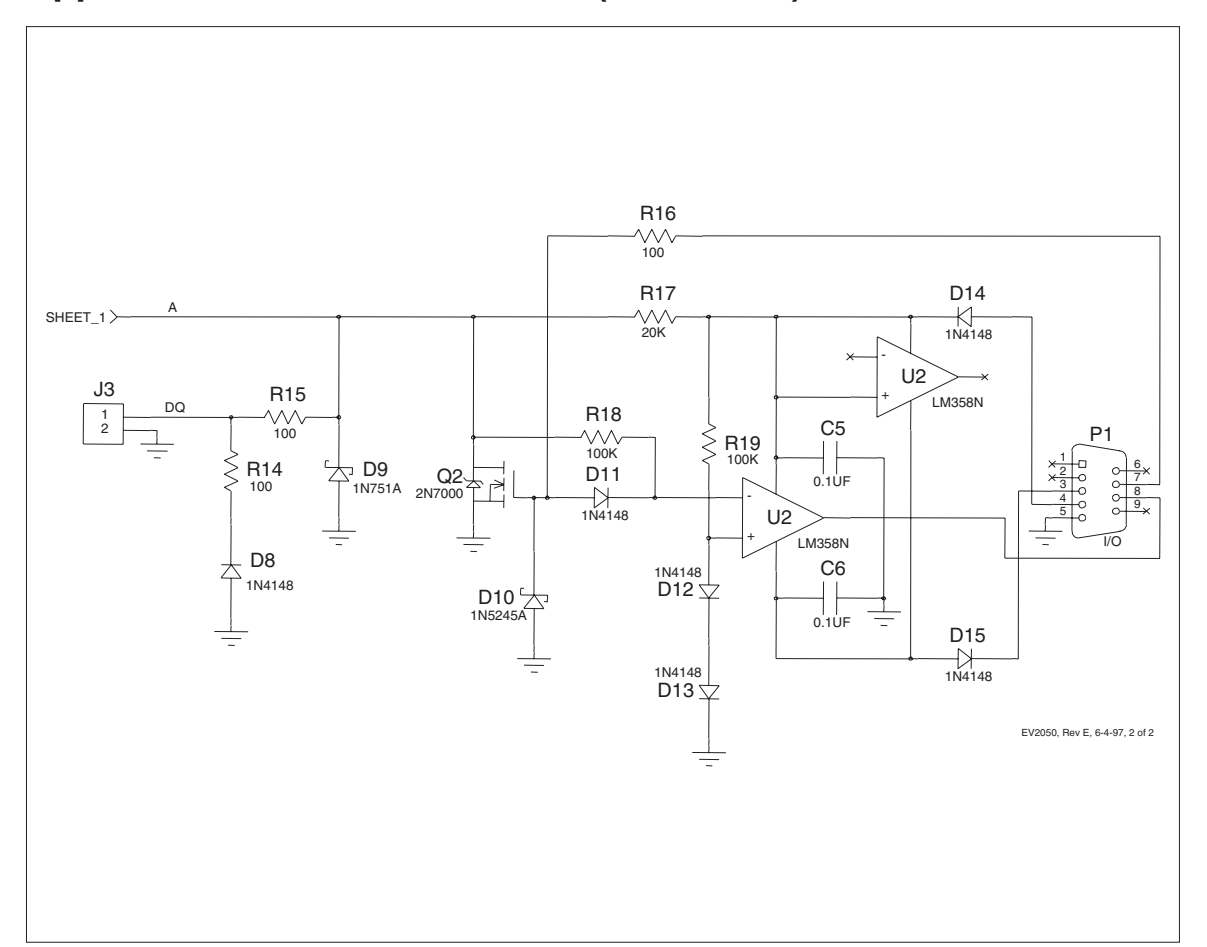

## **Appendix C: EV2050 Schematic (Continued)**

#### **IMPORTANT NOTICE**

Texas Instruments and its subsidiaries (TI) reserve the right to make changes to their products or to discontinue any product or service without notice, and advise customers to obtain the latest version of relevant information to verify, before placing orders, that information being relied on is current and complete. All products are sold subject to the terms and conditions of sale supplied at the time of order acknowledgement, including those pertaining to warranty, patent infringement, and limitation of liability.

TI warrants performance of its semiconductor products to the specifications applicable at the time of sale in accordance with TI's standard warranty. Testing and other quality control techniques are utilized to the extent TI deems necessary to support this warranty. Specific testing of all parameters of each device is not necessarily performed, except those mandated by government requirements.

CERTAIN APPLICATIONS USING SEMICONDUCTOR PRODUCTS MAY INVOLVE POTENTIAL RISKS OF DEATH, PERSONAL INJURY, OR SEVERE PROPERTY OR ENVIRONMENTAL DAMAGE ("CRITICAL APPLICATIONS"). TI SEMICONDUCTOR PRODUCTS ARE NOT DESIGNED, AUTHORIZED, OR WARRANTED TO BE SUITABLE FOR USE IN LIFE-SUPPORT DEVICES OR SYSTEMS OR OTHER CRITICAL APPLICATIONS. INCLUSION OF TI PRODUCTS IN SUCH APPLICATIONS IS UNDERSTOOD TO BE FULLY AT THE CUSTOMER'S RISK.

In order to minimize risks associated with the customer's applications, adequate design and operating safeguards must be provided by the customer to minimize inherent or procedural hazards.

TI assumes no liability for applications assistance or customer product design. TI does not warrant or represent that any license, either express or implied, is granted under any patent right, copyright, mask work right, or other intellectual property right of TI covering or relating to any combination, machine, or process in which such semiconductor products or services might be or are used. Ti's publication of information regarding any third party's products or services does not constitute TI's approval, warranty or endorsement thereof.

Copyright 1999, Texas Instruments Incorporated